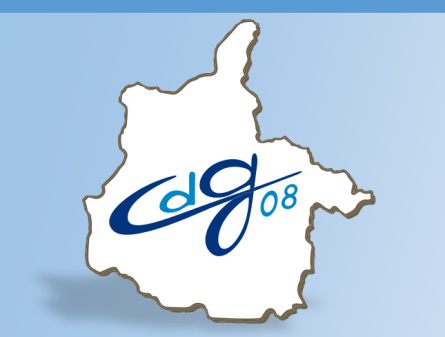

**Centre de Gestion de la Fonction Publique Territoriale des Ardennes**

# **Saisir et imprimer un contrat de recrutement dans AGIRHE**

# **Emploi permanent**

**(mise à jour du 10 juin 2020)**

Une question : n'hésitez pas à contacter l'assistant informatique du CDG 03.24.33.88.00

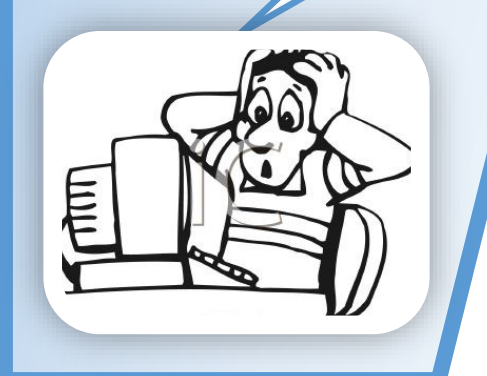

1 boulevard Louis ARAGON 08000 Charleville-Mézières  $\mathbf{R}$ : 03.24.33.88.00

### **Rappels juridiques :**

Tout recrutement d'agent public (fonctionnaire ou agent contractuel de droit public) nécessite au préalable l'inscription d'un emploi au tableau des effectifs de la collectivité.

Il existe deux catégories d'emplois :

- les emplois non permanents,
- les emplois permanents.

Les possibilités de recrutement d'un agent contractuel dépendent de la nature de l'emploi :

### Recrutement sur un **emploi non permanent** :

Il s'agit de pourvoir un emploi qui n'a été créé que pour répondre à un **besoin temporaire** de la collectivité.

Ces emplois sont donc **uniquement** occupés par des agents **contractuels en contrat à durée déterminée (CDD) de droit public.** Cette possibilité est prévue par **l'article 3 de la loi n° 84-53 du 26 janvier 1984.**

### (**accroissement temporaire ou saisonnier d'activité et contrat de projet).**

Les emplois non permanents sont créés par délibération de l'organe délibérant pour une durée déterminée.

Aucune déclaration de création d'emploi n'est nécessaire.

### Recrutement sur un **emploi permanent** :

**Sauf dérogation** prévue par une disposition législative, les emplois **permanents** sont occupés par des **fonctionnaires.**

Le **recours aux agents contractuels de droit public** (agents recrutés par contrat à durée déterminée de droit public) sur un emploi permanent, est une procédure de recrutement **dérogatoire**.

C'est pourquoi les **possibilités de recrutement sont encadrées par la loi**, principalement par les dispositions de **la loi n° 84-53 du 26 janvier 1984** portant dispositions statutaires relatives à la Fonction Publique Territoriale et notamment ses **articles 3-2 et 3-3 (1°, 2°, 3°, 4°, ou 5°).**

Lorsqu'un emploi permanent est créé par délibération ou devient vacant, il faut procéder à sa **déclaration** de création ou de vacance et à sa **publicité**.

### **Le Contrat à Durée Indéterminée (CDI)**

Un agent **ne peut pas être recruté directement en CDI dans la Fonction Publique Territoriale**.

Il doit d'abord justifier d'une ancienneté en CDD.

La Cdisation dépend également du type de contrat établi.

 Les **contrats à durée déterminée** conclus pour pourvoir un emploi permanent en application de l'**article 3-3 (1°, 2°, 3°, 4° ou 5°)**  de la loi du 26 janvier 1984, sont **renouvelables** dans la limite d'une **durée maximale de six ans**.

Si, à l'issue de cette durée maximale de 6 ans, le contrat est **renouvelé**, il ne peut l'être que pour une durée **indéterminée (CDI)**.

- **Tout contrat conclu ou renouvelé** pour pourvoir un emploi per manent en application de l'**article 3-3 (1°, 2°, 3°, 4° ou 5°)** de la loi du 26 janvier 1984, avec un agent qui justifie d'une durée de **services publics de six ans au moins** sur des fonctions relevant de la **même catégorie hiérarchique** est conclu pour une **durée indéterminée (CDI)**. *La durée de six ans est prise en compte dans les conditions fixées à l'article 3-4 II de cette même loi (notamment : services publics effectués dans la même collectivité et en CDD art. 3 à 3-3 à l'exception des services réalisés au titre d'un contrat de projet).*
- « **Portabilité du CDI** » : lorsqu'une collectivité propose un nouveau contrat sur le fondement de l'article 3-3 (1°, 2°, 3°, 4° ou 5°) à un **agent lié par un CDI** à une autre collectivité pour exercer des fonctions relevant de la **même catégorie hiérarchique**, l'autorité territoriale peut, par décision expresse, lui **maintenir le bénéfice de la durée indéterminée**.

Connectez-vous sur l'application AGIRHE :

# https://www.agirhe-cdg.fr/agirhe2/login.aspx?dep=08

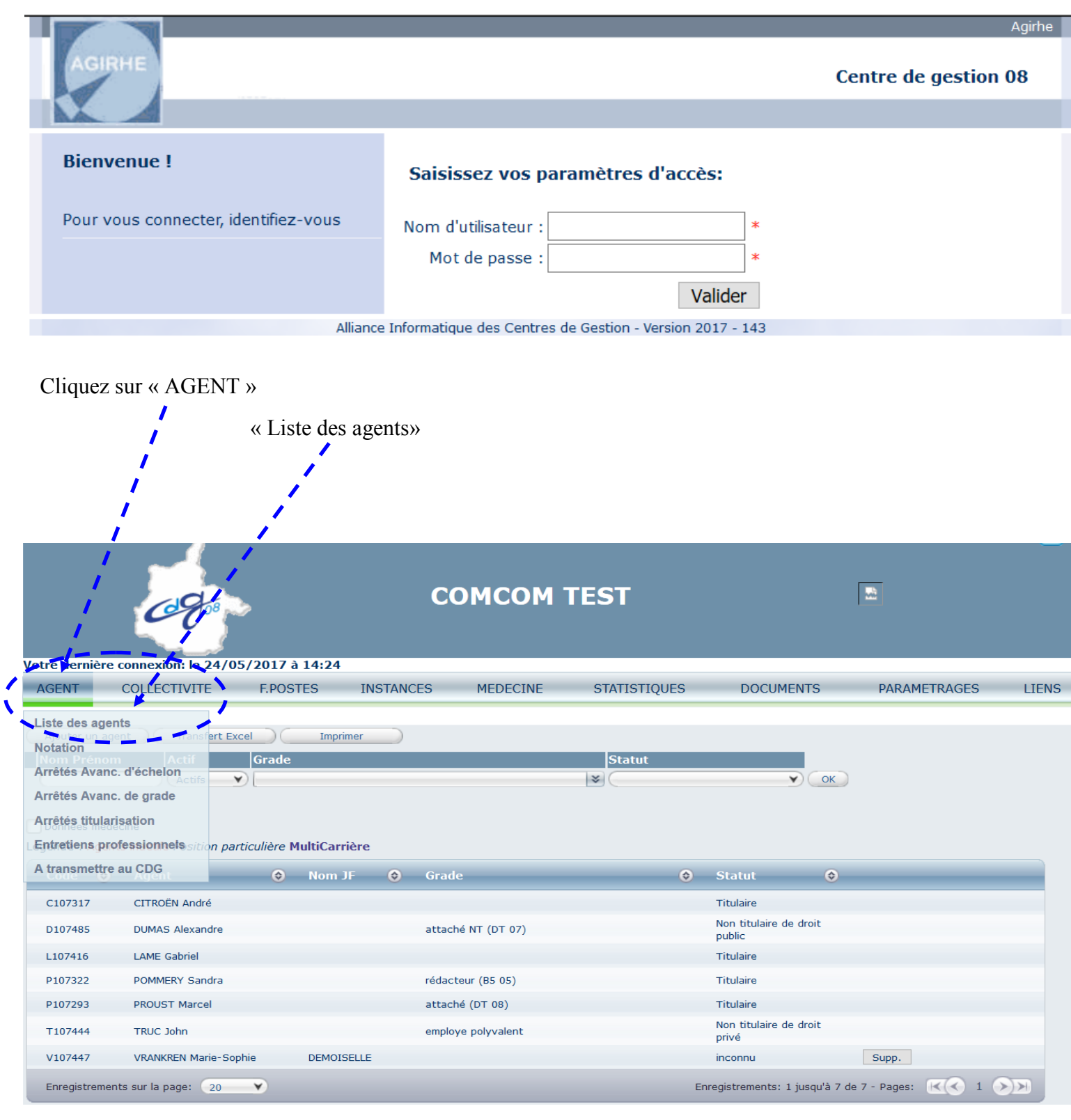

**Il est impératif de vérifier que l'agent n'existe pas déjà dans la collectivité**.

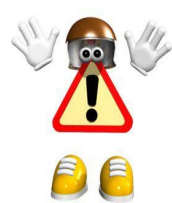

Pour cela, vous devez sélectionner « Tous » dans le menu déroulant

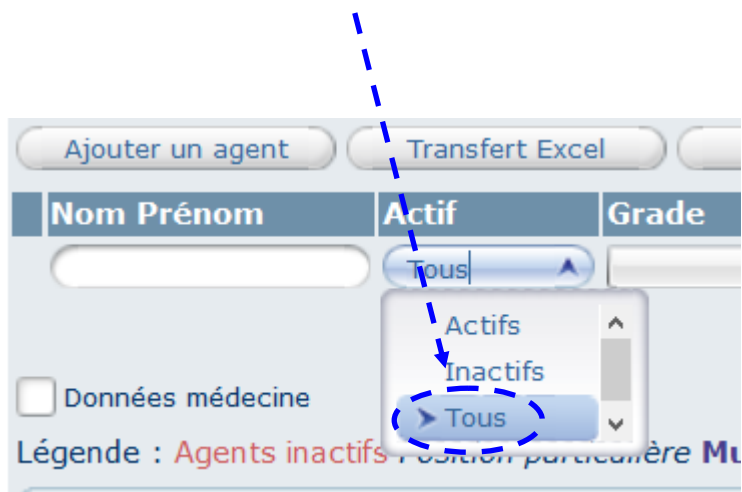

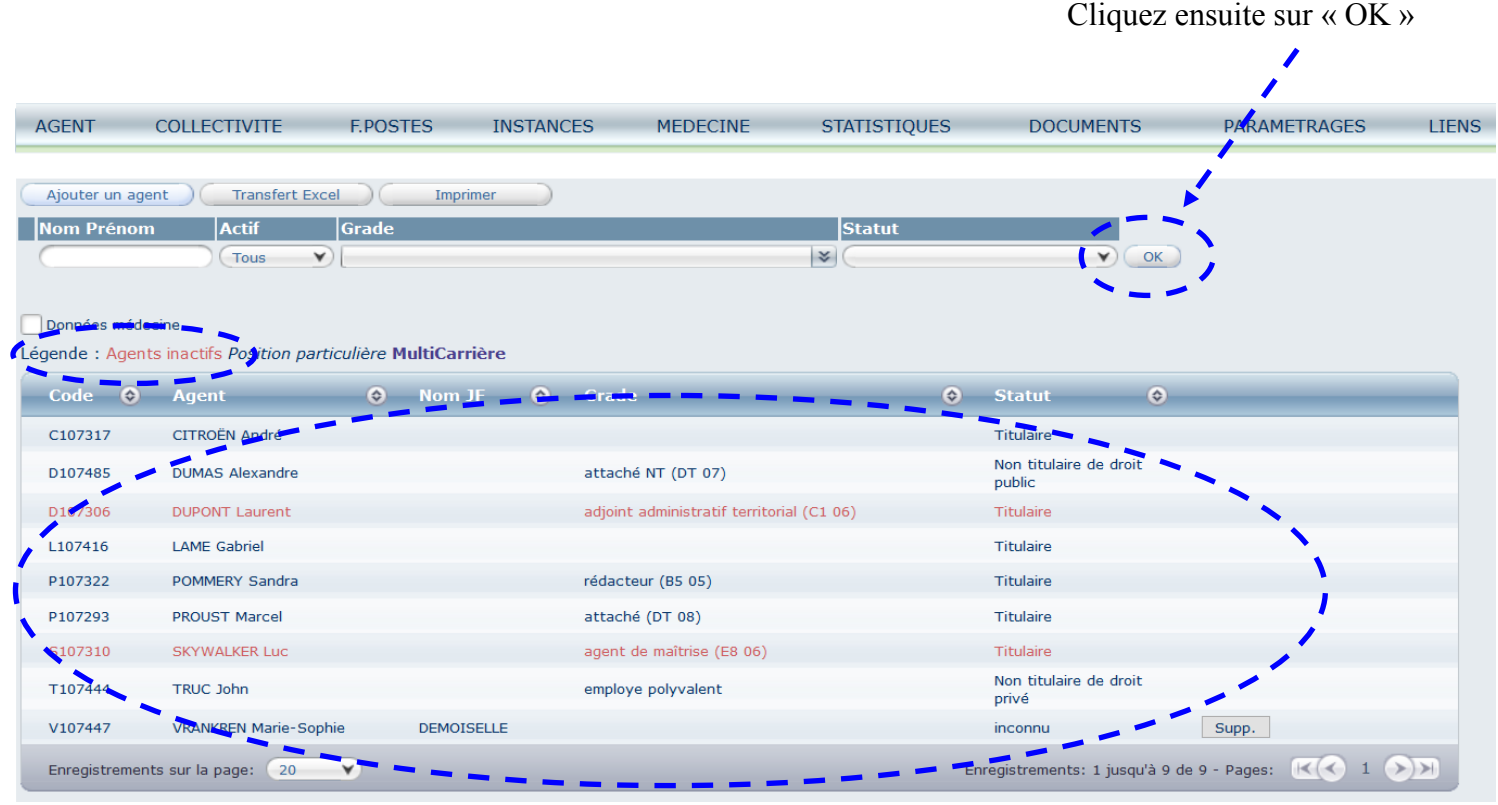

L'écran avec la liste des agents s'actualise et certains apparaissent en rouge. Il s'agit des agents ayant le statut « inactif ». **Vous devez vérifier que l'agent concerné figure ou non dans cette liste**.

- S'il ne figure pas dans la liste globale, vous devez le créer en cliquant sur « Ajouter un agent » et ensuite, vous référer à notre guide **« Comment créer un nouvel agent dans AGIRHE ».**
- S'il y figure déjà, il vous suffira simplement de cliquer sur le nom de l'agent afin de créer le contrat.

A partir de l'onglet « Carrière » dans la sous partie « Déroulement de carrière », cliquez sur « Ajouter un acte »

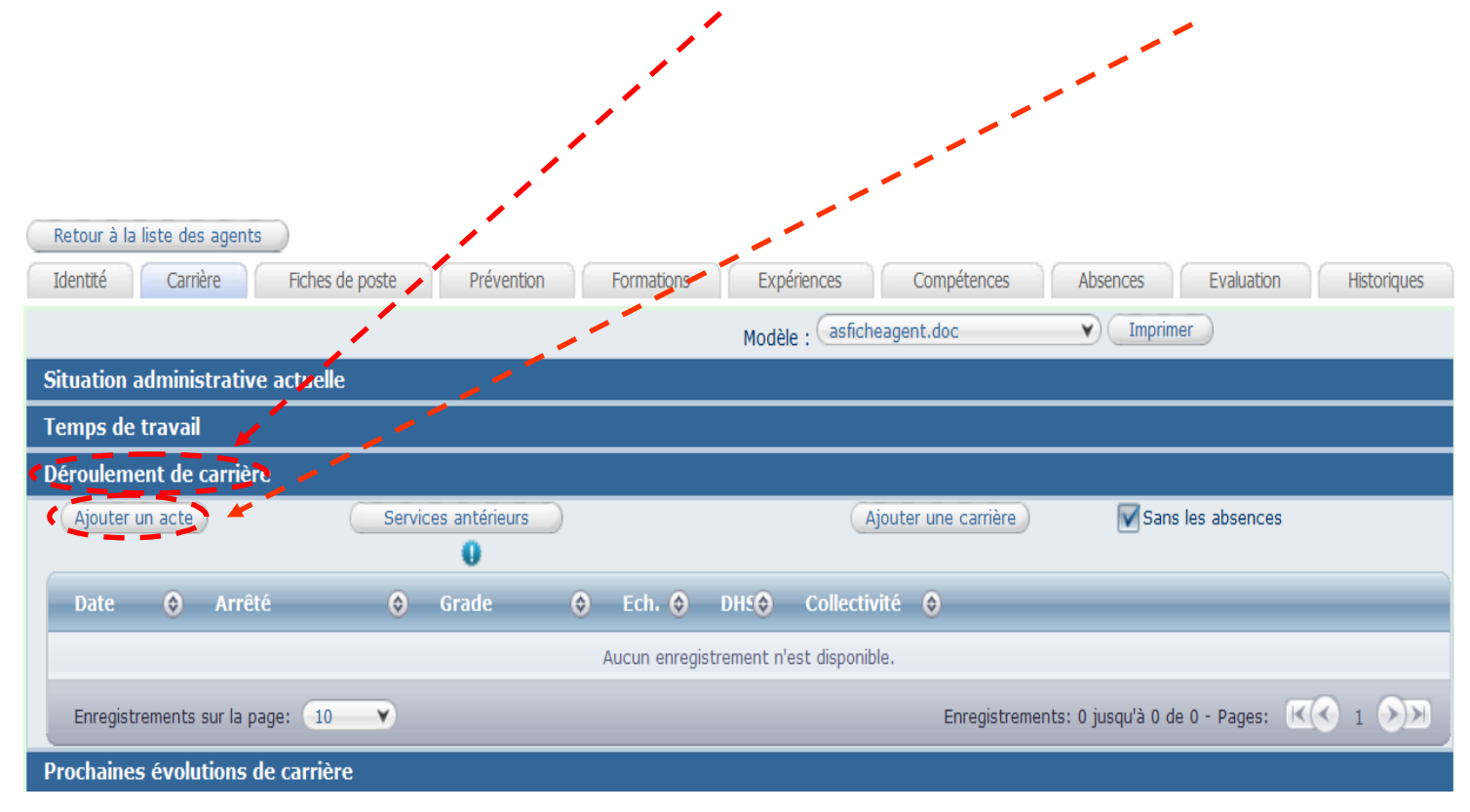

### L'écran suivant apparaît :

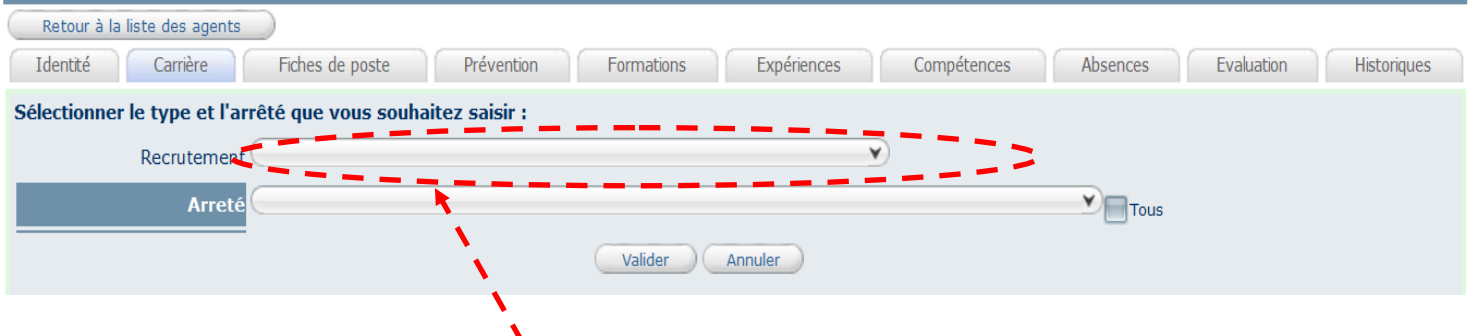

Cliquez sur le menu déroulant « Recrutement »

Sélectionnez « Recrutement d'un contractuel public »

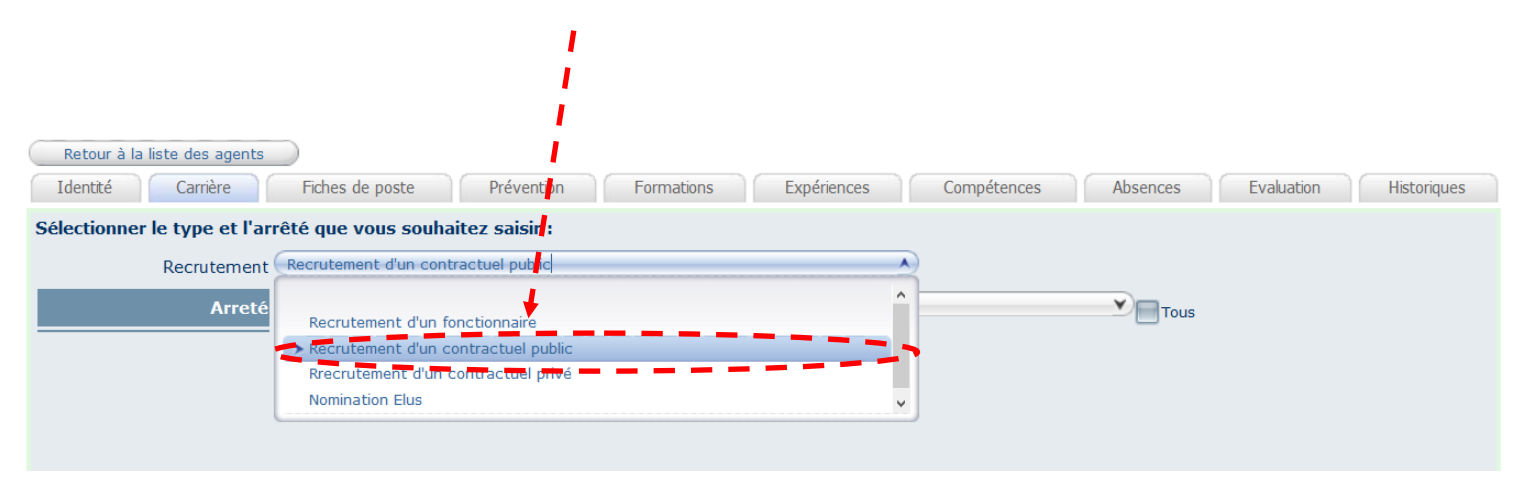

Cliquez ensuite sur le menu déroulant « Arrêté »

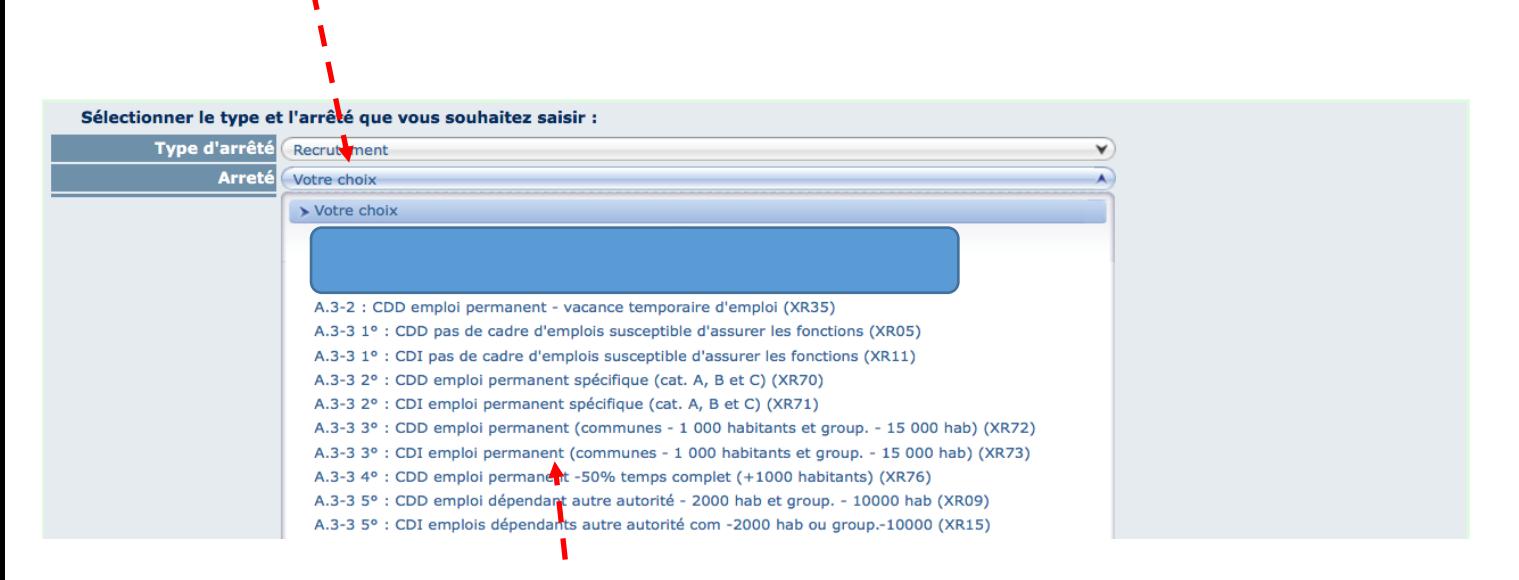

Choisissez le type de contrat souhaité

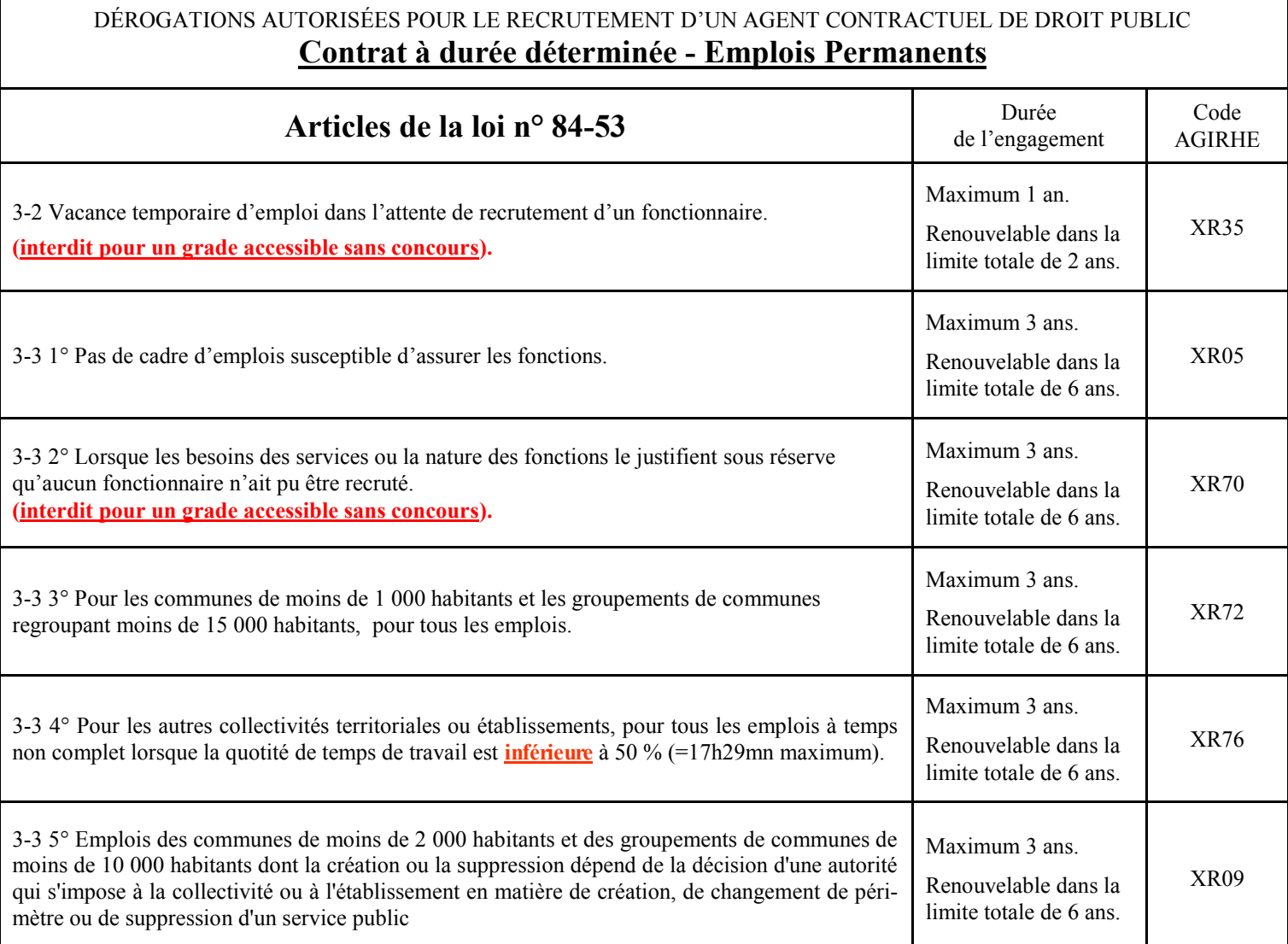

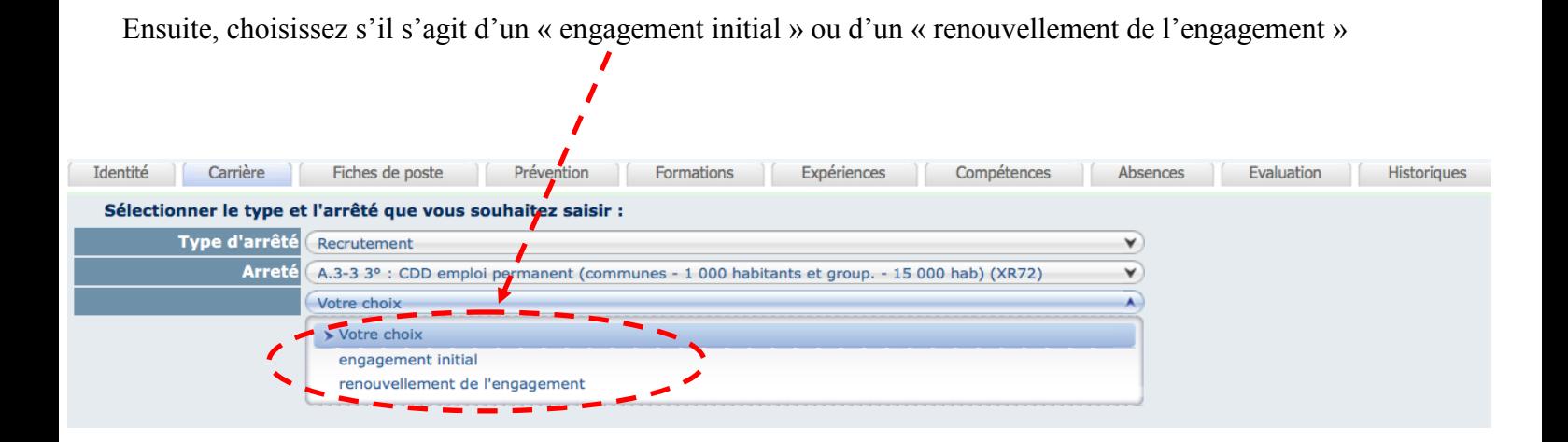

# L'écran suivant apparaît :

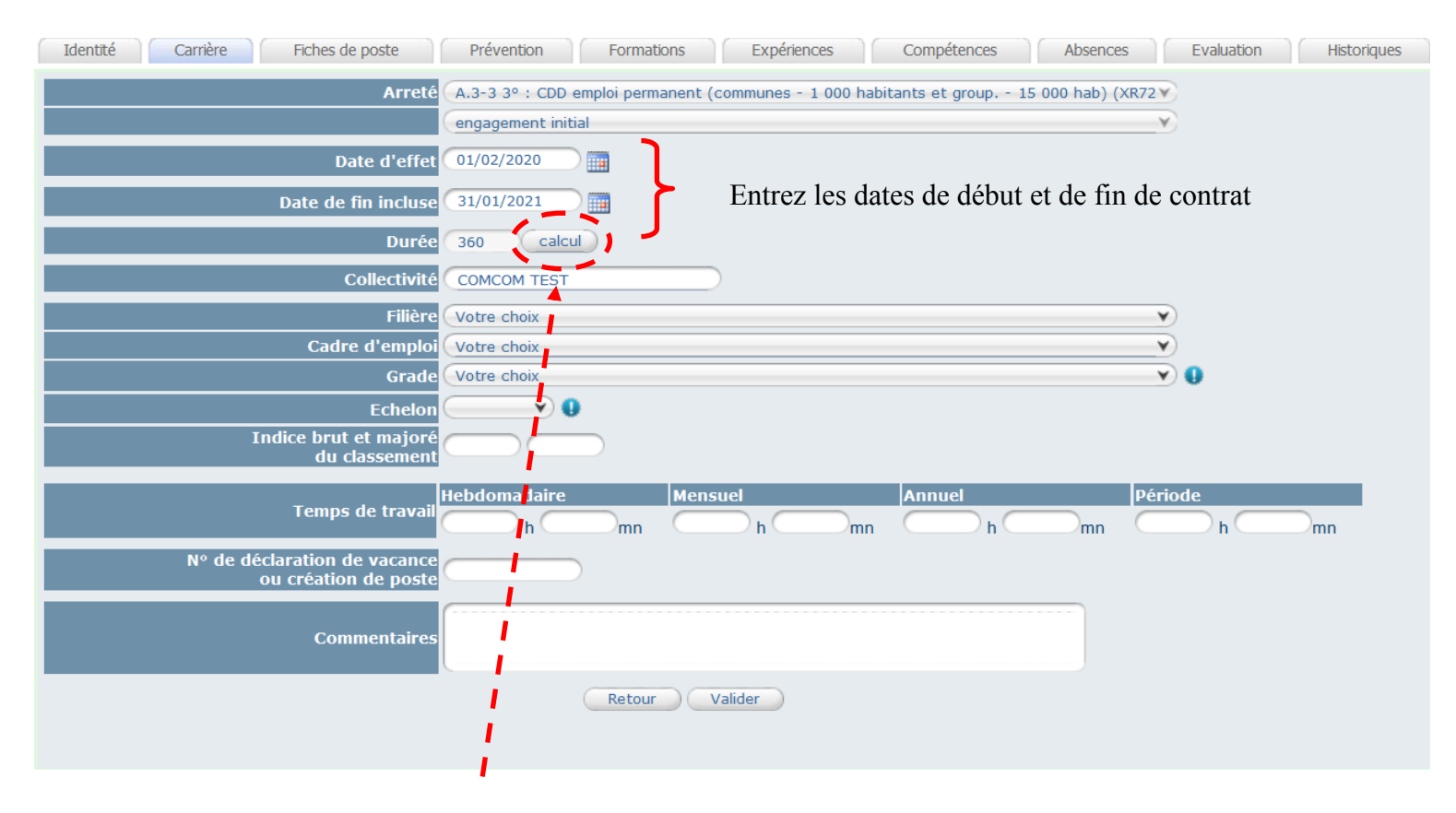

Cliquez sur le bouton « calcul » .

# Sélectionnez la filière souhaitée

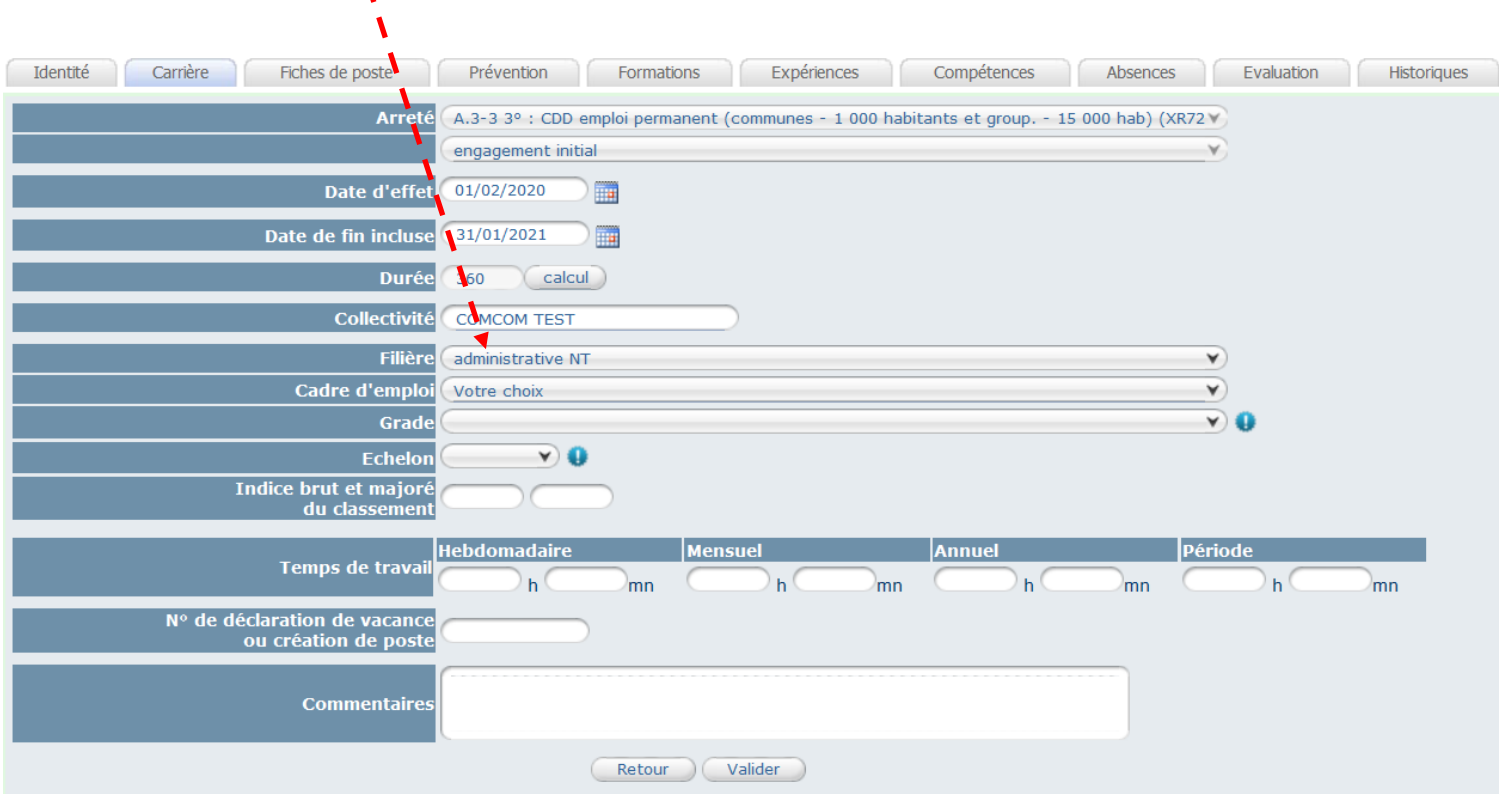

Sélectionnez ensuite le cadre d'emplois et le grade souhaité.

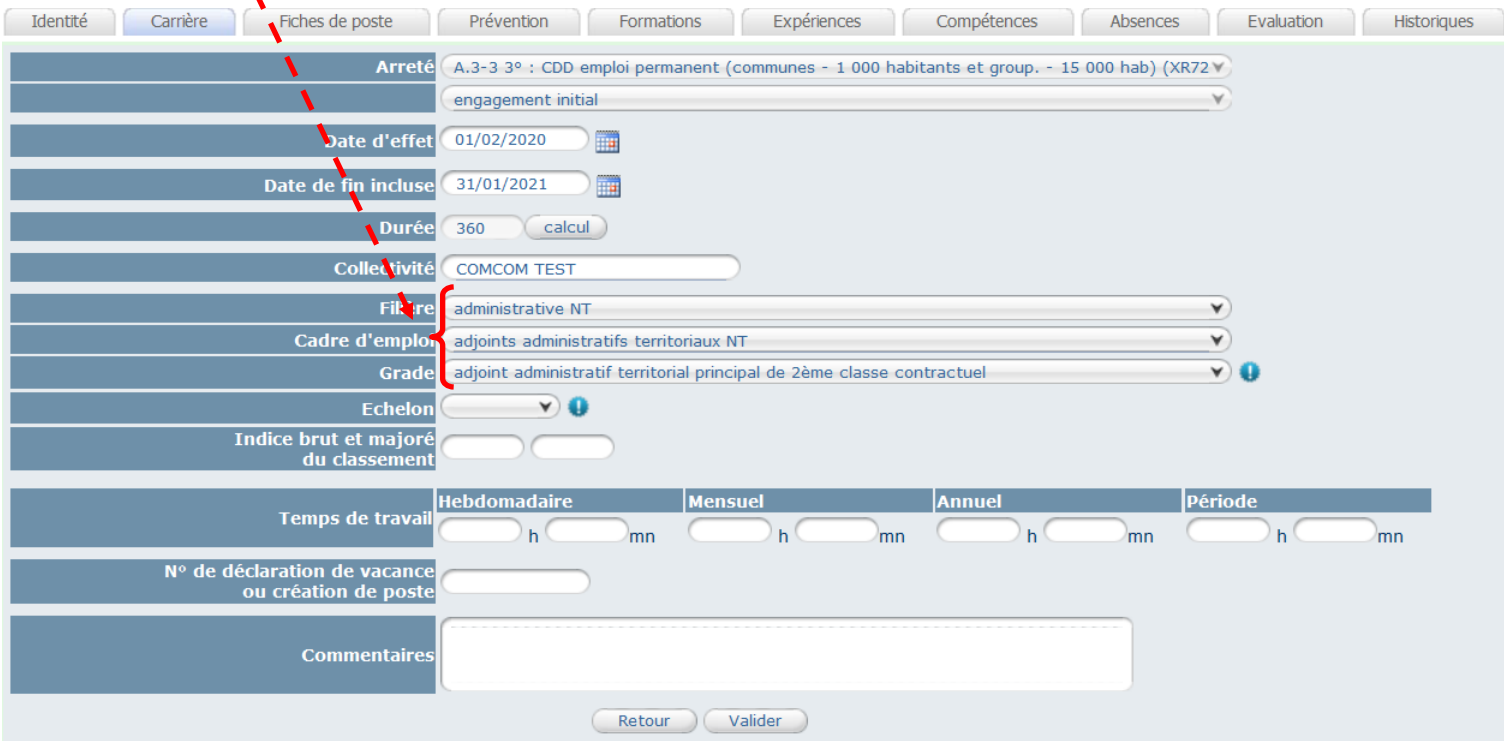

Pour les agents de catégorie C, il convient d'utiliser les grades applicables depuis le 1<sup>er</sup> janvier 2017. Par exemple :

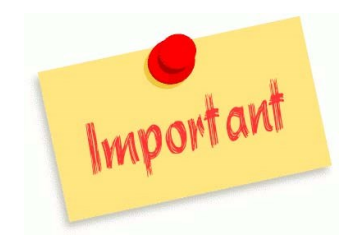

- adjoint administratif contractuel
- adjoint administratif principal de  $2<sup>eme</sup>$  classe contractuel
- adjoint administratif principal de 1<sup>ère</sup> classe contractuel
- adjoint technique contractuel
- adjoint technique principal de  $2<sup>eme</sup>$  classe contractuel
- adjoint technique principal de 1<sup>ère</sup> classe contractuel

Sélectionnez ensuite le niveau de rémunération :

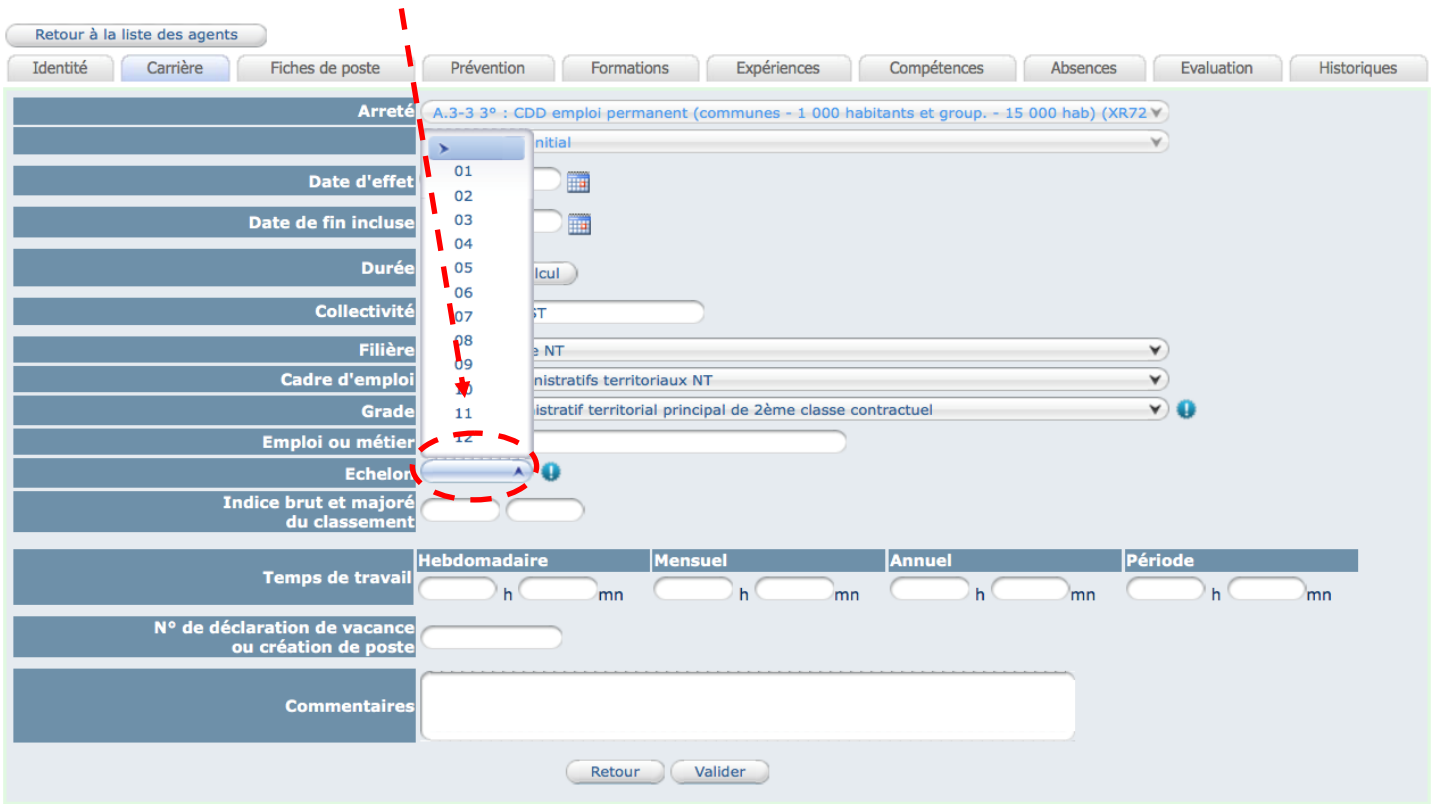

## Les Indices Brut et Majoré s'affichent automatiquement.

N

NB : les agents contractuels n'étant pas intégrés dans un cadre d'emplois (cf. précisions de la DGCL), l'échelon indiqué ici ne sert qu'à titre indicatif afin d'attribuer un Indice Brut et un Indice Majoré.

Renseignez la durée hebdomadaire de travail :

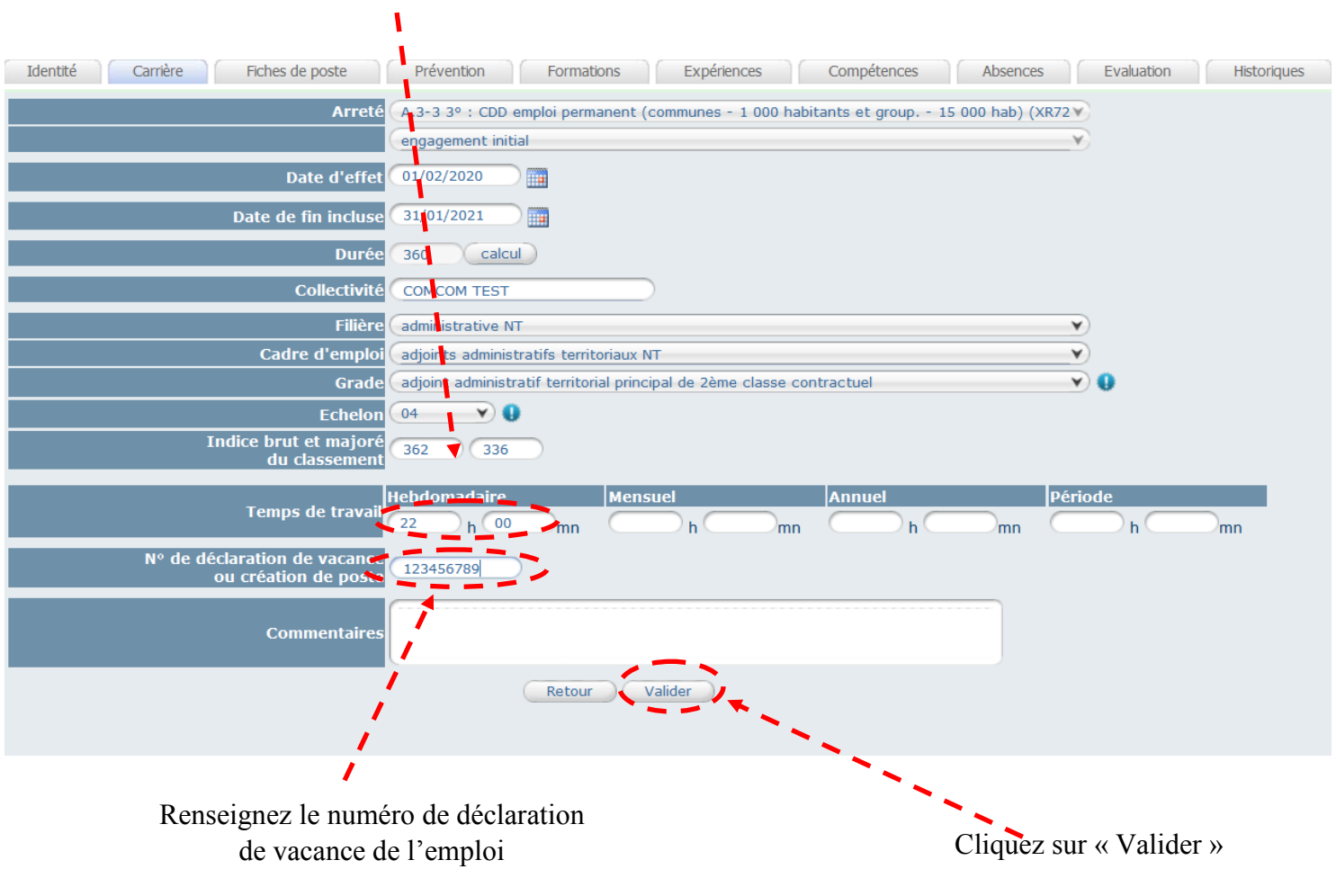

# L'écran suivant apparaît :

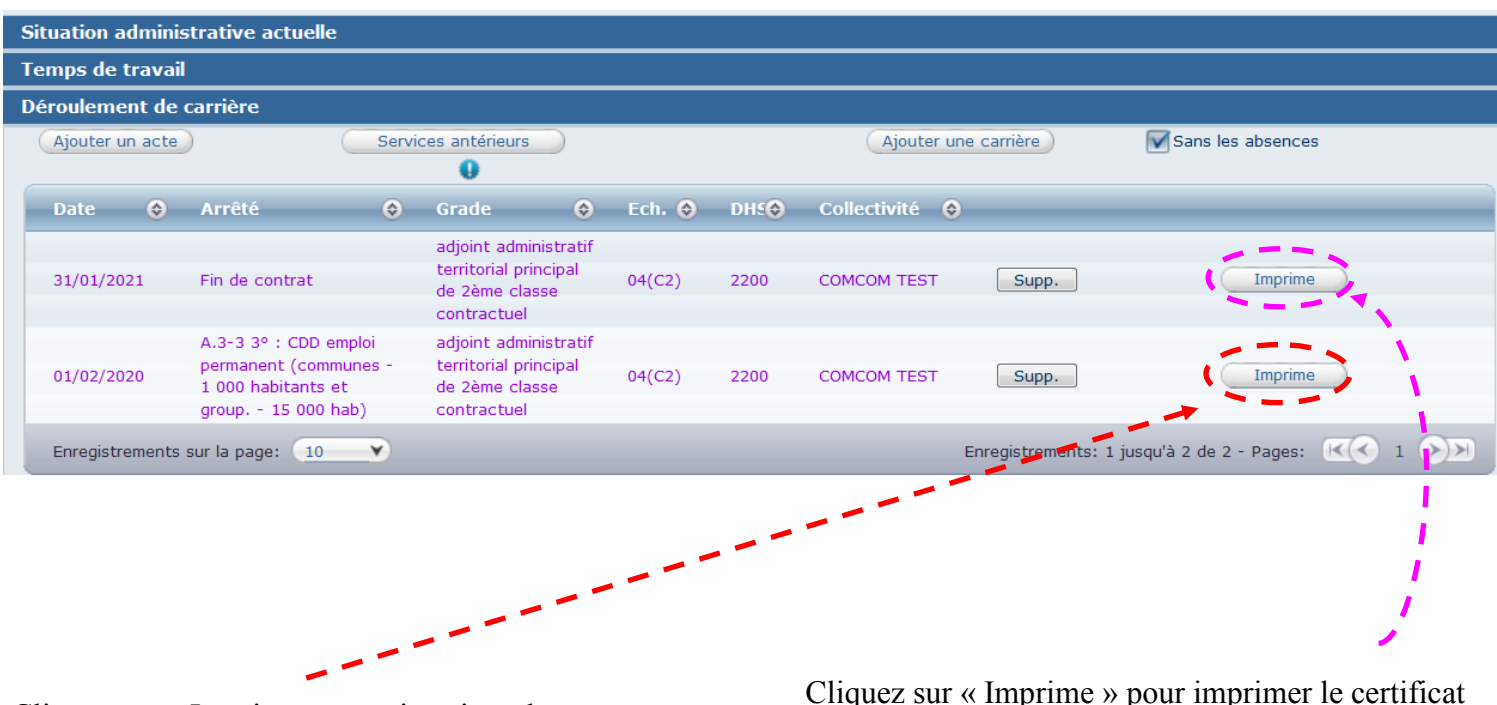

Cliquez sur « Imprime » pour imprimer le contrat.

Cliquez sur « Imprime » pour imprimer le certificat de travail en fin de contrat.

# Une fenêtre s'ouvre, vous permettant d'accéder au document dans Microsoft « WORD »

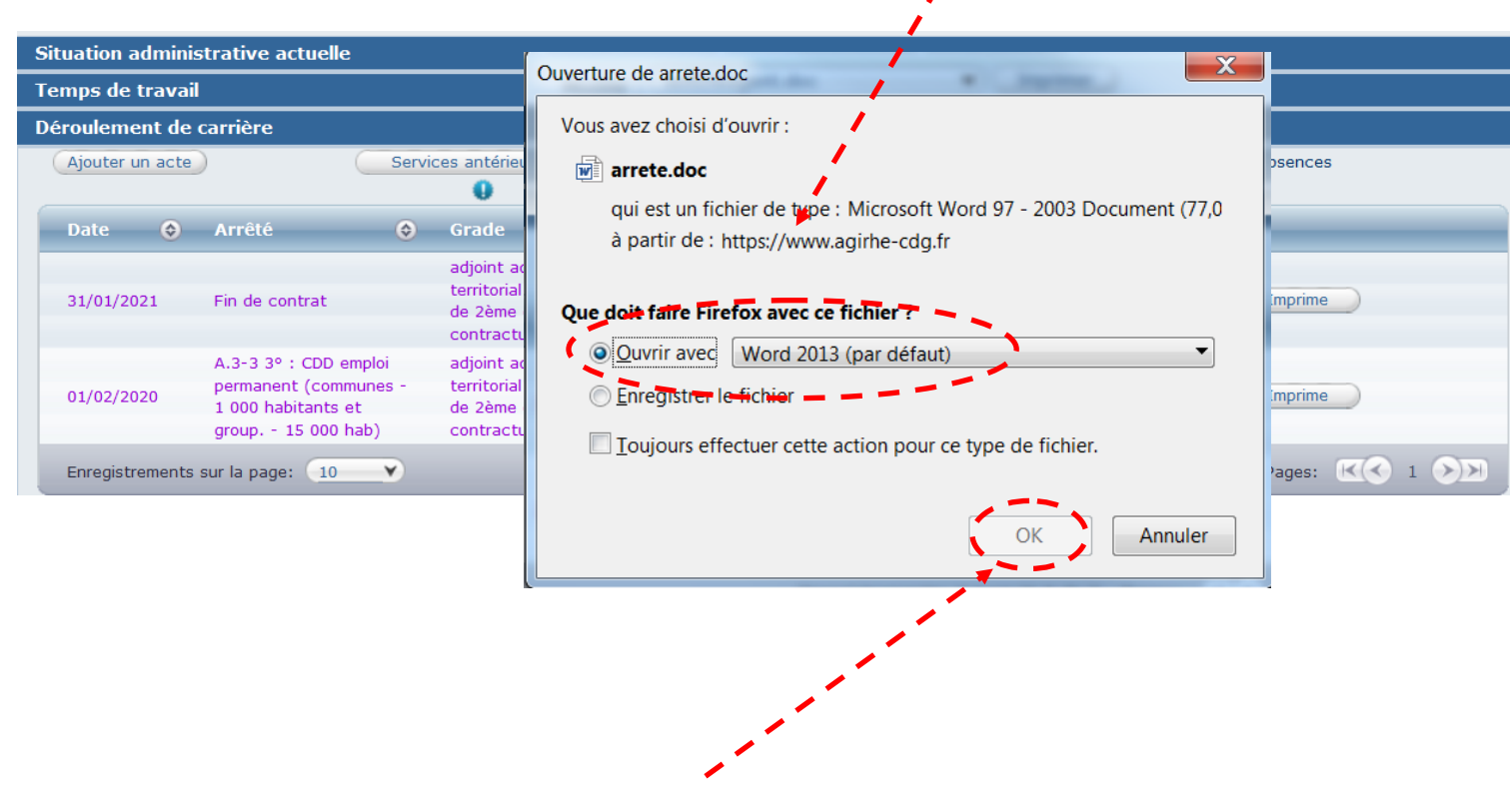

Cliquez sur « OK »

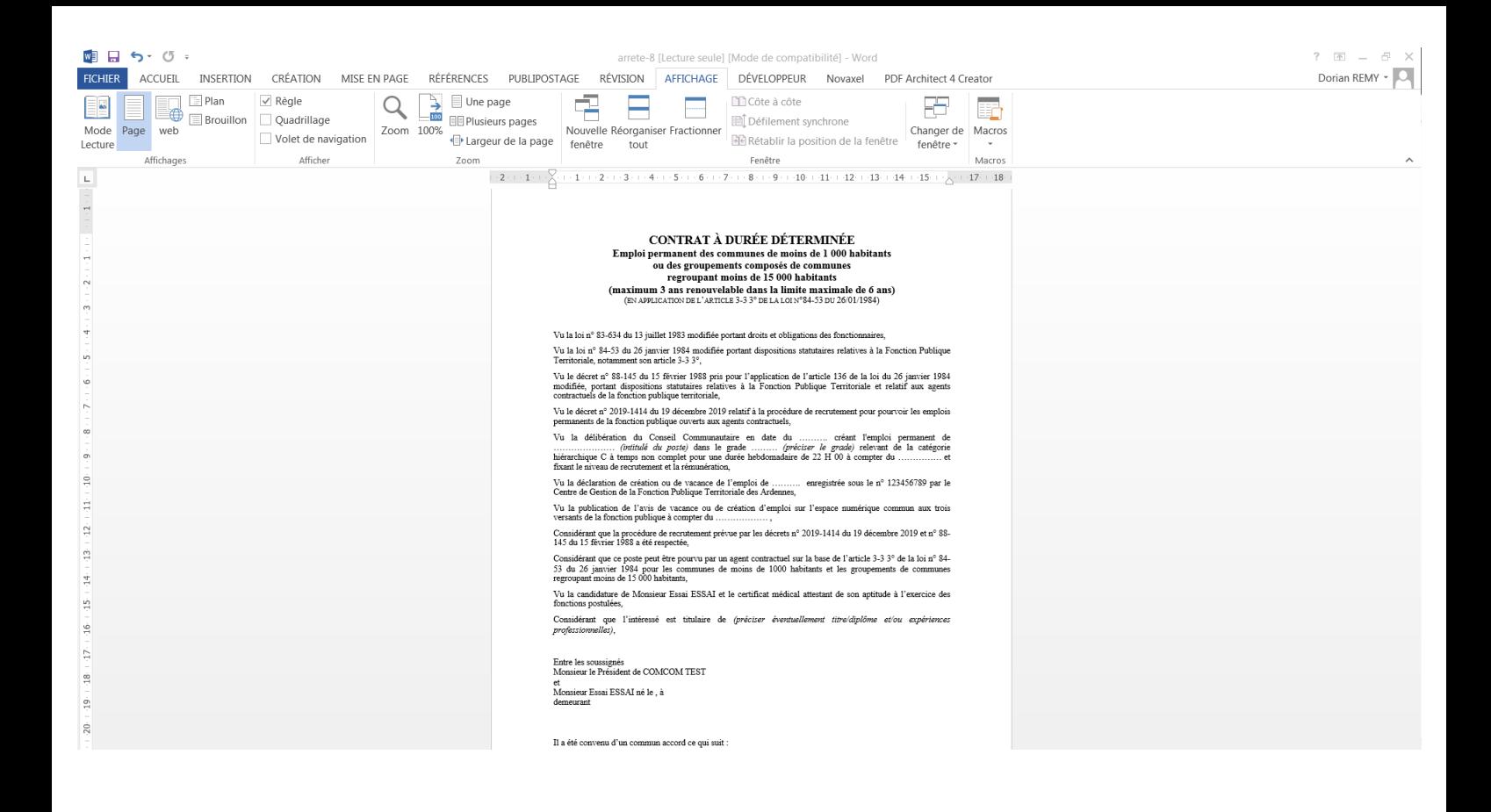

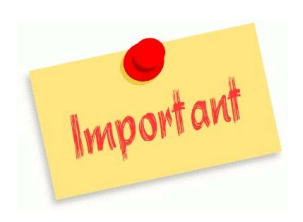

L'ouverture de l'arrêté dans « Word » vous permet de réaliser une mise en page personnalisée.

Il est indispensable de transmettre le contrat de recrutement signé à votre gestionnaire de carrières référent par messagerie électronique afin qu'il puisse valider la saisie réalisée dans AGIRHE.

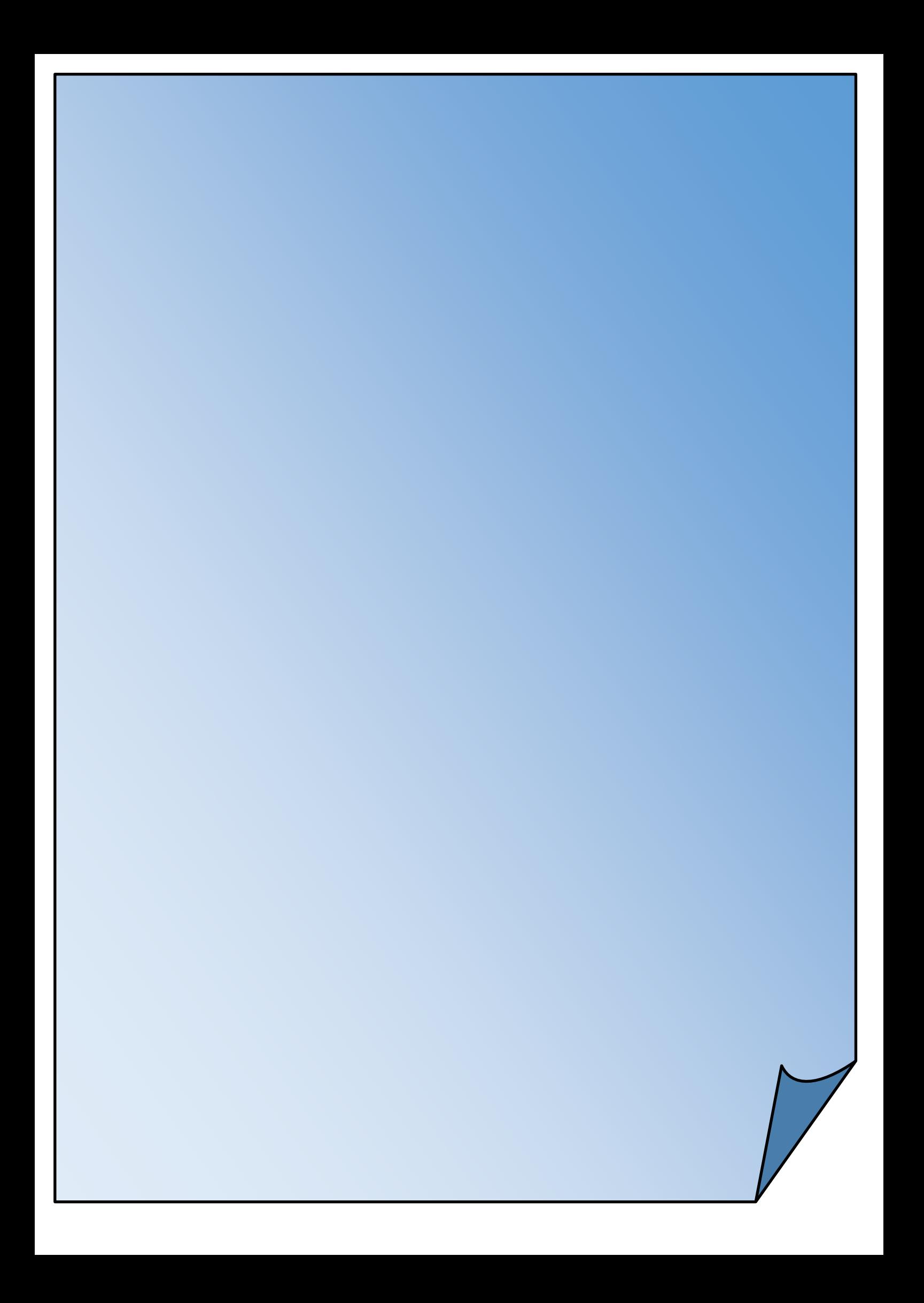